# **Quick Reference Guide for Using Custom Panels with BD FACS SPA and BD FACSDiva Software and the BD FACSLink LIS Interface**

This guide contains instructions for using custom panels\* created in BD FACSDiva™ software v6.1.3 and BD FACS™ SPA software versions 3.0.1 and 4.0.1 with the BD FACSLink™ laboratory information system (LIS) interface.

t

# Workflow Overview

 $\blacktriangleright$ 

Create and Export BD FACSLink Worklist

Import and Run Worklist in BD FACS SPA Software

Import and Run SPA Worklist in BD FACSDiva Software

Perform Batch Analysis in BD FACSDiva Software

 $\blacktriangleright$ 

Use BD FACSLink to Transfer Results to LIS

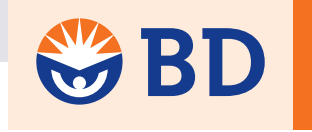

Helping all people live healthy lives

### Creating and Exporting a Worklist in BD FACSLink (Instrument Manager) Software

 $\blacktriangleright$ 

Start Instrument Manager software and log in**. 1**

2 Select the appropriate connection in the **Status Display** dialog.

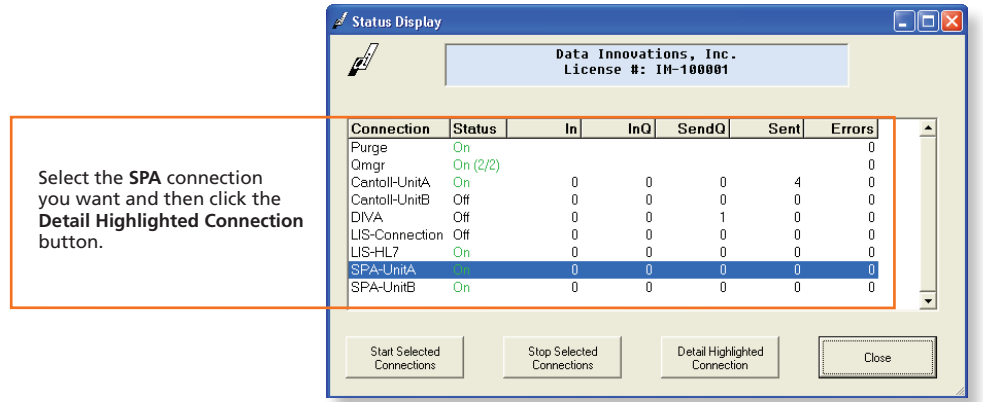

**B** Display the **BD FACSLink** window and create a new worklist.

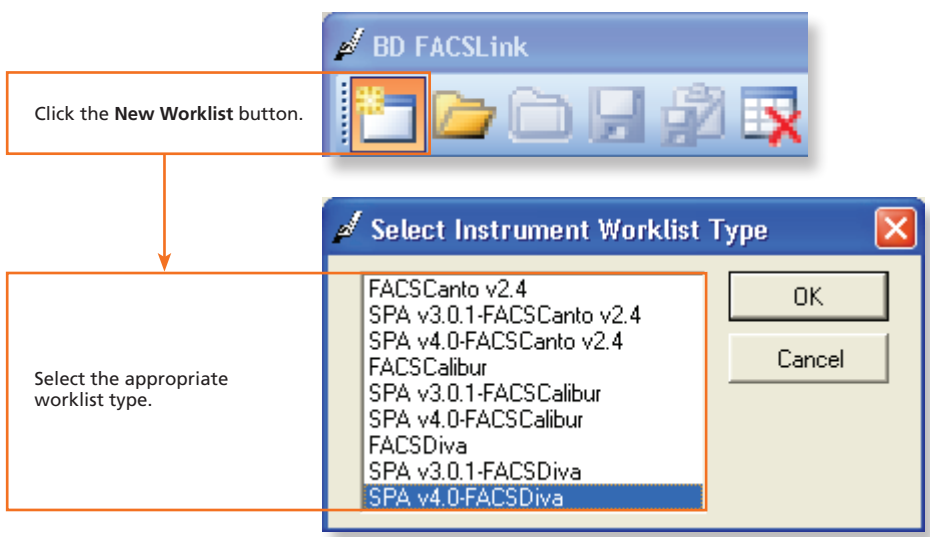

Enter the appropriate information in the **Specimen ID** and **Carousel ID** fields for each specimen. **4**

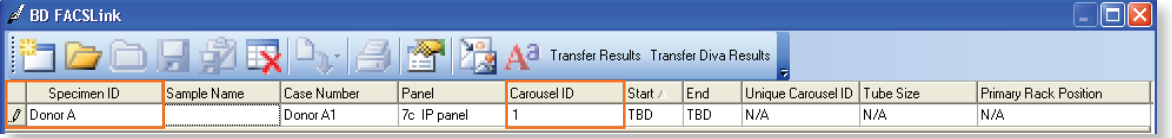

**Export and save the worklist.** 

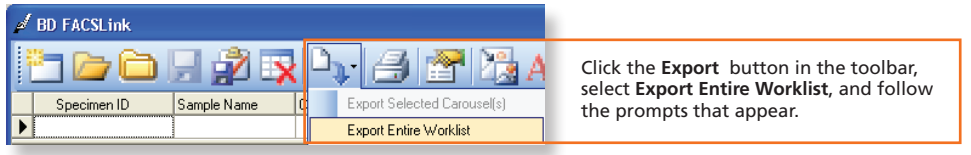

Exit BD FACSLink software. **6**

#### Importing and Running a BD FACSLink Worklist in BD FACS SPA Software

- **1** Start BD FACS SPA software and log in.
- Select **File > Open Prep Worklist**. **2**

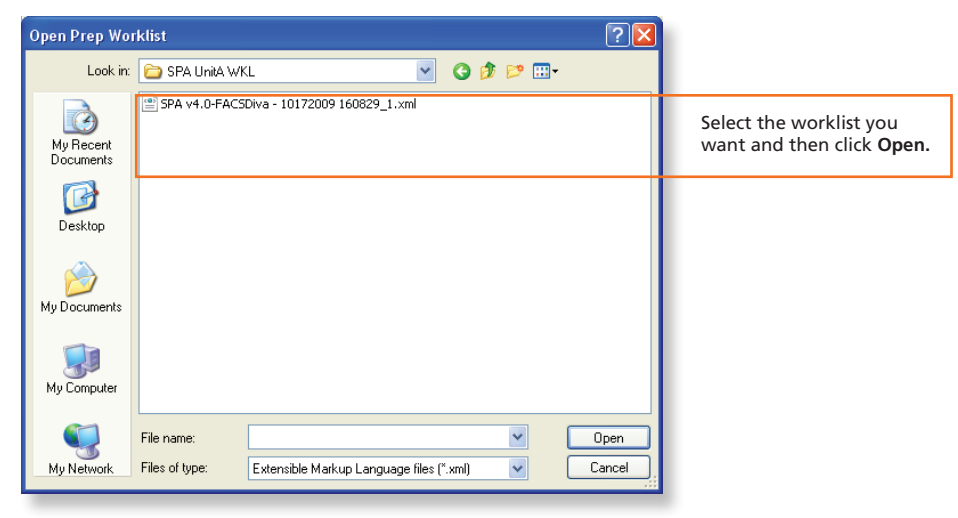

**3** Select the reagent rack ID you want.

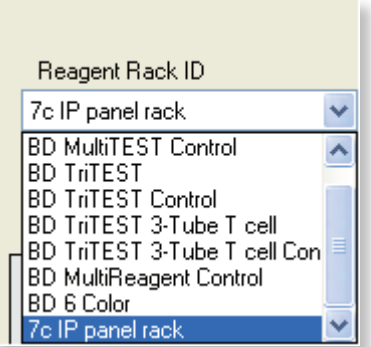

Click **Run**. **4**

At the completion of the worklist run, click **Save** in the dialog that appears to save the completed SPA worklist. **5**

**6** Close the worklist and perform the SPA shutdown procedure, as needed.

#### Importing and Running a SPA Worklist in BD FACSDiva Software

- Start **BD FACSDiva** software and log in, if needed. **1**
- Select **File > Import > Worklist. 2**

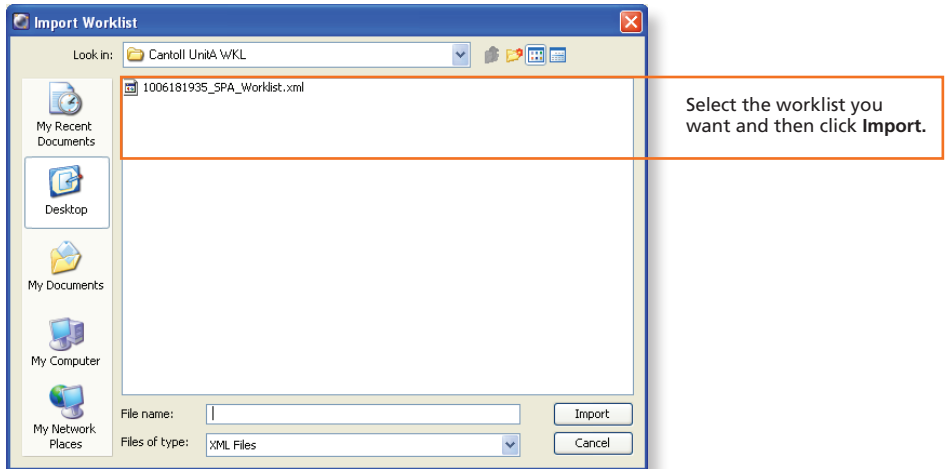

- Verify settings in the **User Preferences** dialog if needed. **3**
- 4 Select **Carousel > Carousel Setup** and verify settings.
- **5** Run the worklist.

#### Performing Batch Data Analysis in BD FACSDiva Software

- In the Browser, right-click the experiment containing the data you want to analyze and select **Batch Analysis**. **1**
- Make appropriate selections in the **Batch Analysis** dialog. **2**

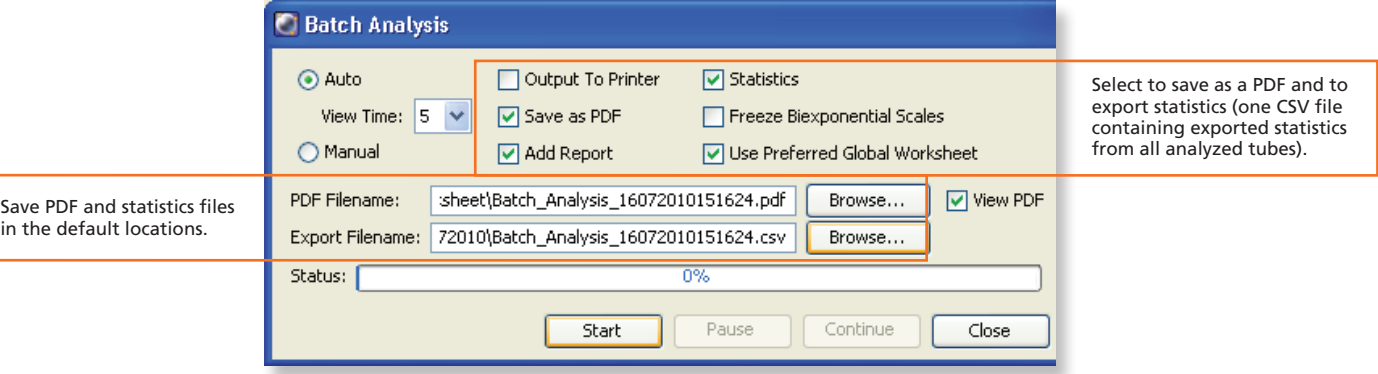

If you need to adjust gates during batch analysis, click **Pause**, adjust the gates, and then click **Continue**. **3**

## Transferring Results to the LIS

- Start Instrument Manager software and log in. **1**
- 2 Select the appropriate DIVA connection in the Status Display dialog.
- Display the **BD FACSLink** window and transfer results. **3**

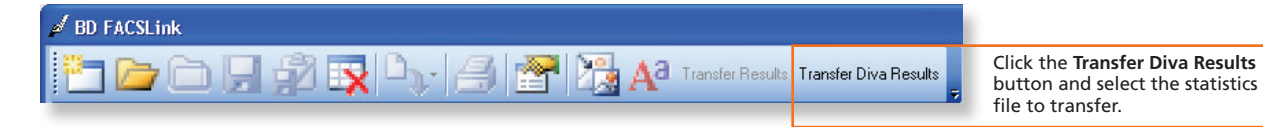

Exit the software. **4**